# **Boletim Técnico**

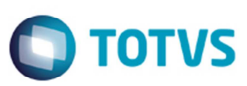

### **Liberar Documento de Carga Integrado ao ERP**

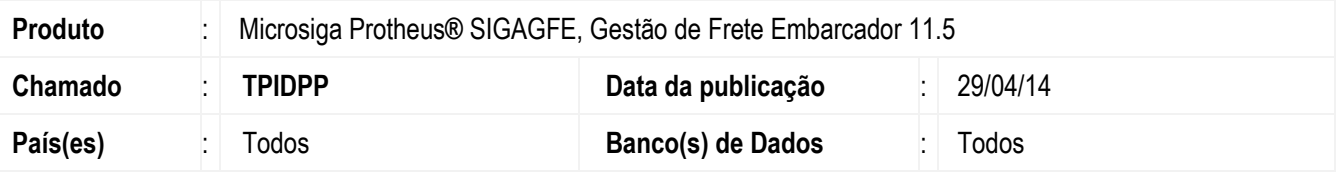

Implementada a melhoria no programa **Liberação de Documento de Carga** (**GFEA044**), para permitir a liberação de um documento de carga bloqueado com origem ERP somente se o SIGAGFE estiver integrado com o ERP Protheus**®**, ou quando a origem for manual.

Para viabilizar essa melhoria, é necessário aplicar o pacote de atualizações (*Patch*) deste chamado.

### **Procedimento para Utilização**

#### **a) Teste integrado com o Protheus®**

- 1. Em **Gestão de Frete Embarcador** (**SIGAGFE**) acesse **Cadastros** > **Parâmetros** > **Parâmetros do Módulo**.
- 2. Configure o **SIGAGFE** para integração com o **Protheus®**.
- 3. Acesse **Cadastros** > **Expedição/Recebimento** > **Filtros Doc de Carga**.
- 4. Cadastre um filtro de documento de carga que bloqueie o documento.
- 5. Acesse **Movimentação** > **Expedição/Recebimento** > **Documentos de Carga**.
- 6. Efetue a integração de um documento de carga e este deverá ficar bloqueado.
- 7. Em **Ações Relacionadas** execute a opção **Liberar**, deverá executar a liberação do documento.

#### **b) Teste integrado com o Datasul**

- 1. Em **Gestão de Frete Embarcador** (**SIGAGFE**) acesse **Cadastros** > **Parâmetros** > **Parâmetros do Módulo**.
- 2. Configure o **SIGAGFE** para integração com o **Datasul**.
- 3. Acesse **Cadastros** >**Expedição/Recebimento** > **Filtros Doc de Carga**.
- 4. Cadastre um filtro de documento de carga que bloqueie o documento.
- 5. Acesse **Movimentaçã**o > **Expedição**/**Recebimento** > **Documentos de Carga**.
- 6. Gere a integração de um documento de Carga e este deverá ficar bloqueado.

ര

Este documento é de propriedade da TOTVS. Todos os direitos reservados.

෧

### **Boletim Técnico**

- 7. Em **Ações Relacionadas** execute a opção **Liberar**, não deverá executar a liberação do documento e deverá exibir a mensagem ao usuário informando que não é possível realizar a liberação e solicitando para acessar o Painel do Documento de Carga.
- 8. Acesse **Integrações** > **ERP** > **Monitor Doc Carga**.
- 9. Execute a rotina **Painel de Documento de Carga** (**GFEX101**) e realize a validação do documento de carga.

#### **c) Teste digitação manual**

- 1. Acesse **Cadastros** > **Expedição/Recebimento** > **Filtros Doc de Carga**.
- 2. Cadastre um filtro de documento de carga que bloqueie o documento.
- 3. Acesse **Movimentação** > **Expedição/Recebimento** > **Documentos de Carga**.
- 4. Gere um documento de carga manualmente e este deverá ficar bloqueado.
- 5. Em **Ações Relacionadas** execute a opção **Liberar**, deverá executar a liberação do documento.

## **Informações Técnicas**

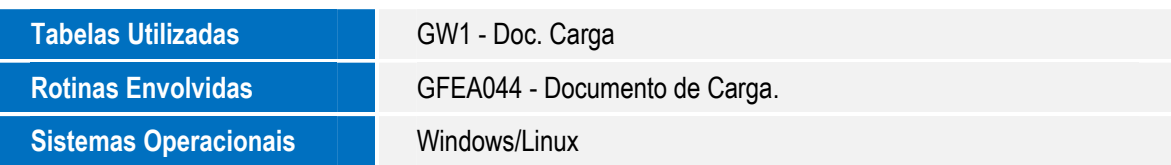

 $\bigcirc$  TOTVS